# MacOS Configure native mail app

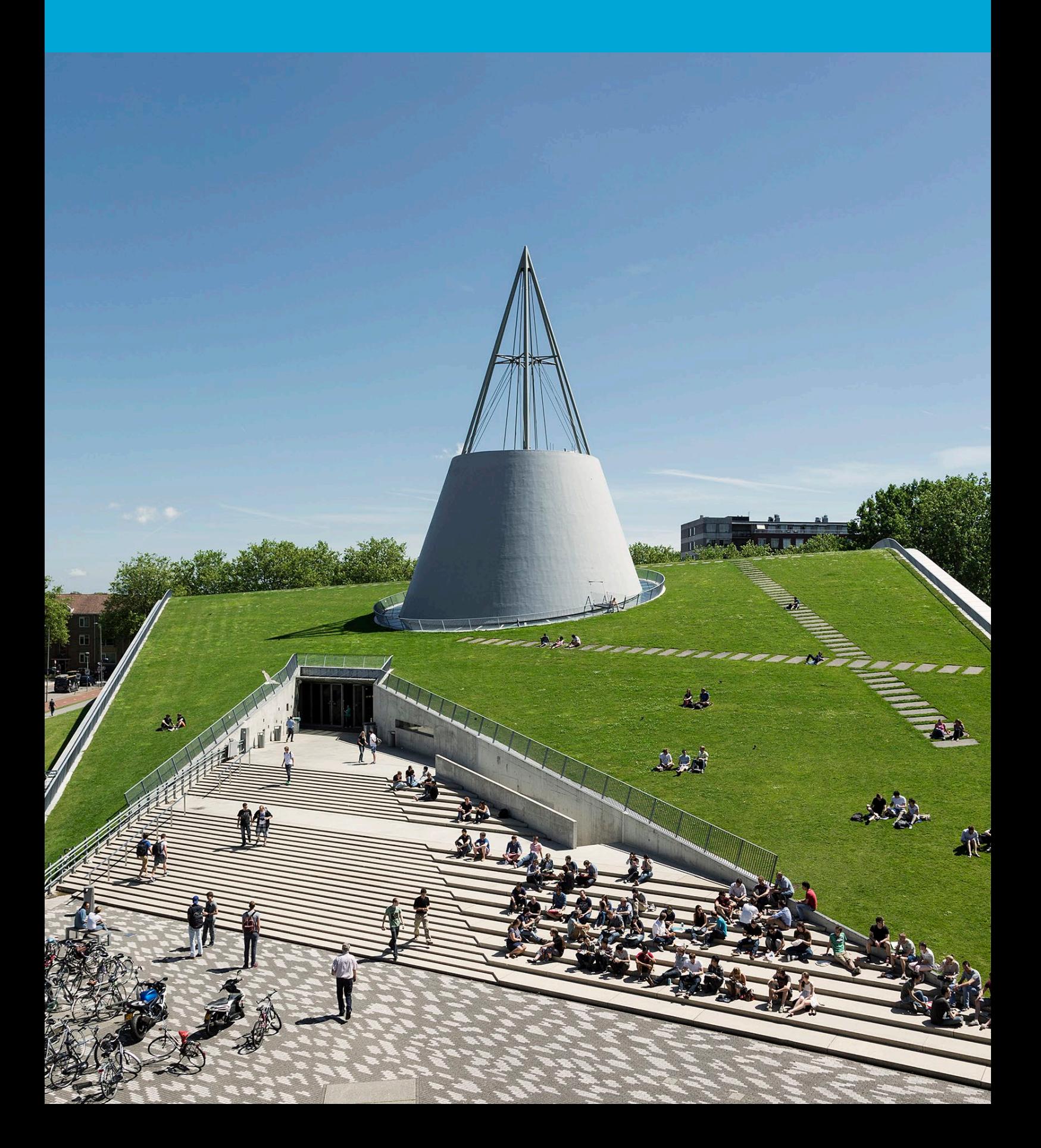

(This page was intentionally left blank)

# **Table of Contents**

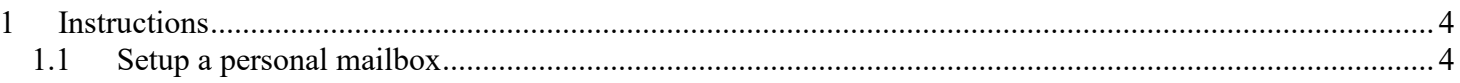

# <span id="page-3-0"></span>1 Instructions

#### **Before you begin**

The following instructions are supported by the TU Delft and have been tested to be working. However, we offer this manual to you as an extra service. In case you have a configuration or version of MacOS other than the one described here and you have problems setting up a personal mailbox, neither ICT nor a Service Desk will be able to help you to setup a personal mailbox in the mail app for MacOS.

## <span id="page-3-1"></span>1.1 Setup a personal mailbox

### Step 1. Open the mail app

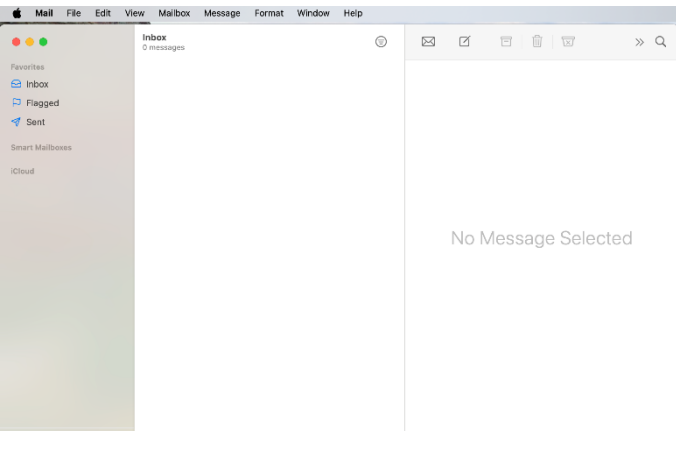

Choose a Mail account provider...

 $\overline{?}$ 

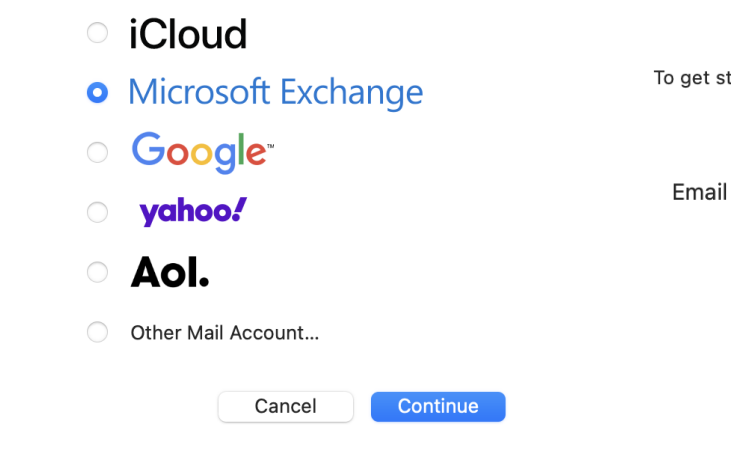

Step 2. In the mail app, click on "mail > Add Accounts".

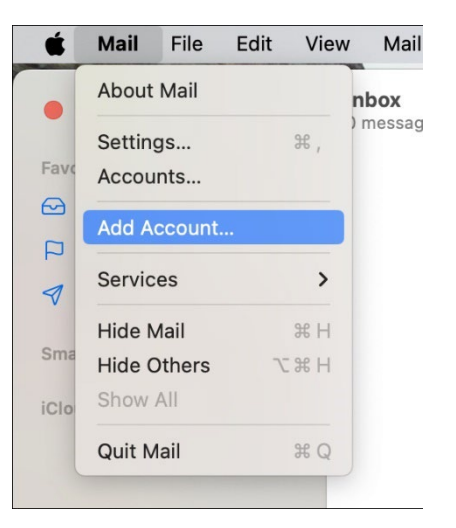

Step 3. Choose for "Microsoft Exchange". Step 4. Fill in your name and TU email address.

# Microsoft Exchange

To get started, fill out the following information:

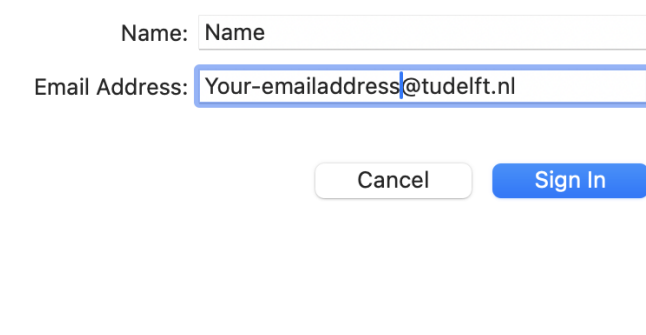

1

## Step 5. Open the mail app. Step 6. Login with [netid@tudelft.nl](mailto:netid@tudelft.nl) and your TU

 $\overline{\phantom{0}}$ İ

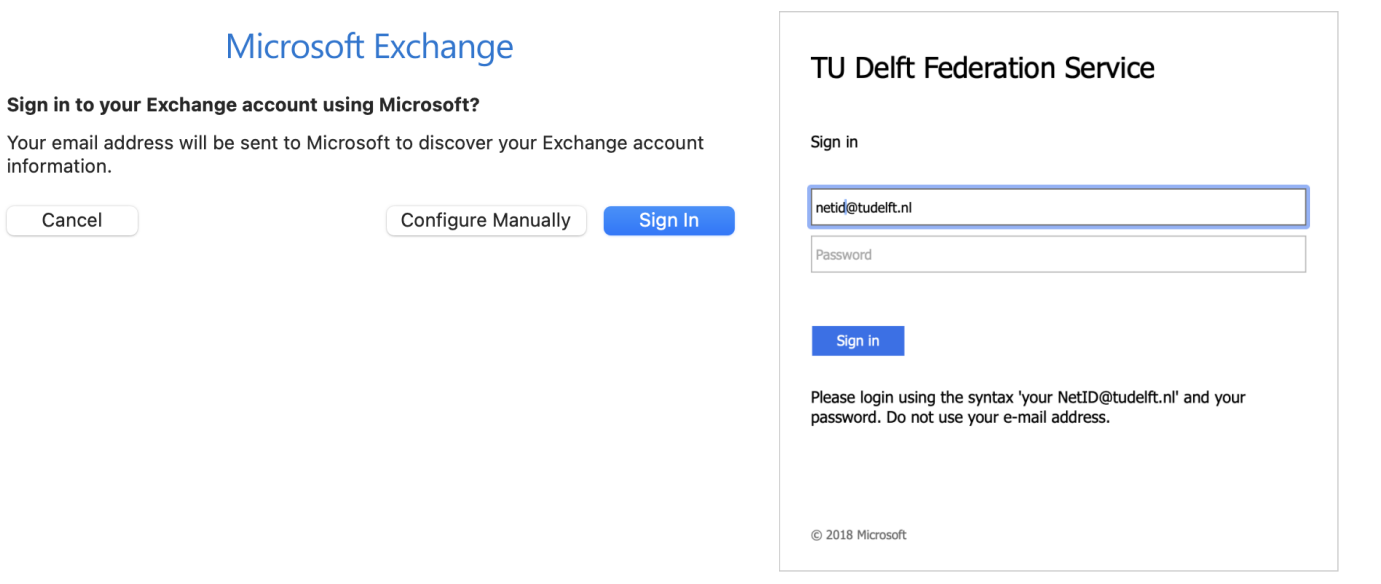

Cancel

password

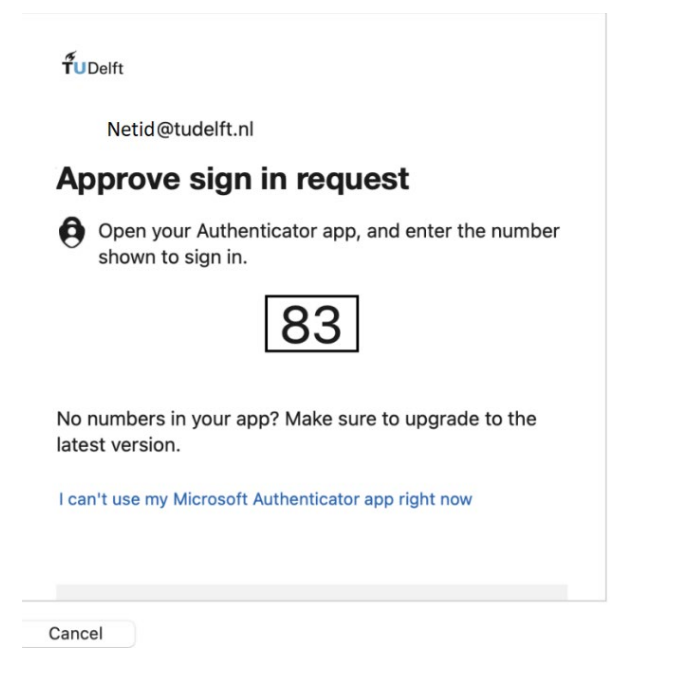

### Step 7. Approve your sign in request. Step 8. Choose the apps you want to use with the account.

# Microsoft Exchange

Select the apps you want to use with this account:

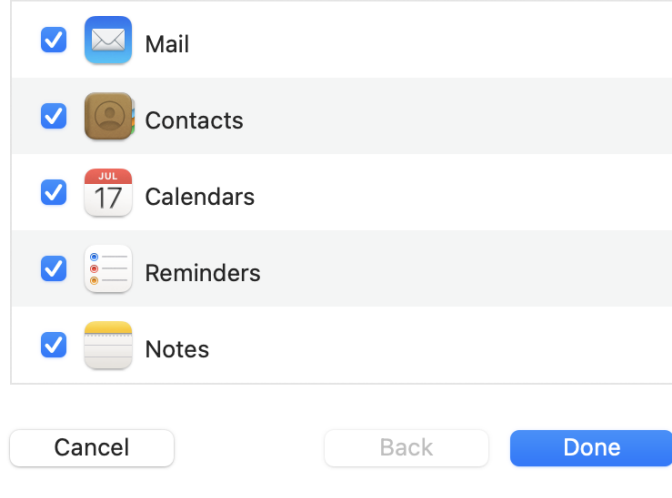